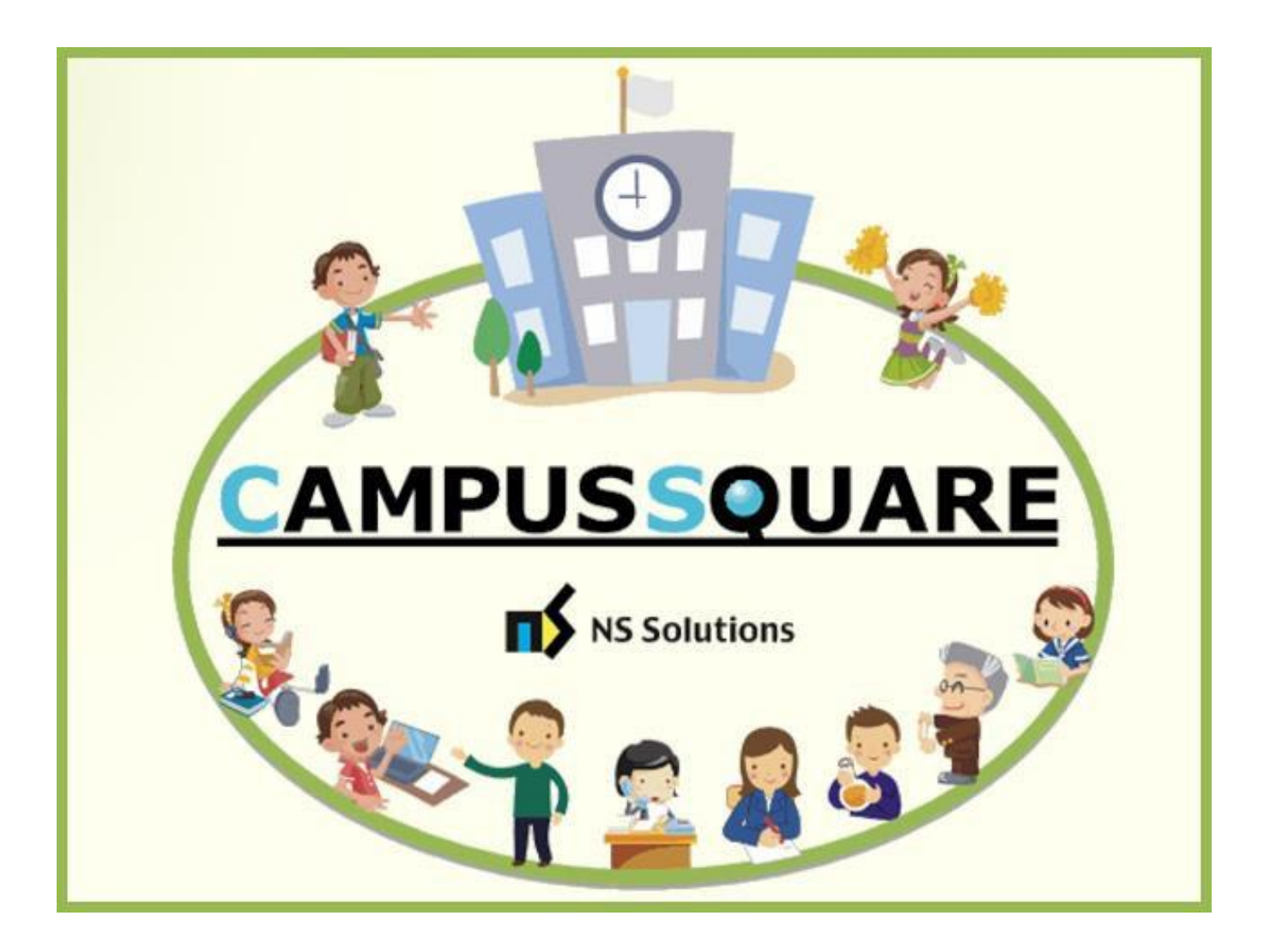

# **CampusSquare**

ユーザーマニュアル

(休講補講教室変更情報確認)

多摩美術大学 図書館情報センター

本マニュアルでは、以下の内容を説明します。

- I. システムの基本操作 P. 2~
	- 1.アクセス方法
	- 2.ログイン方法
	- 3.機能概要
- Ⅱ. 操作概要 P. 5~
	- 1.休講・教室変更・補講情報確認

## Ⅰ. システムの基本操作

### **1 アクセス方 法**

CampusSquare は、履修登録や成績情報、休講等授業に関するお知らせを参照すること等が行えます。

PC やスマートフォン等の WEB ブラウザにて、下記要領でご利用ください。

1. 多摩美術大学公式サイト([https://www.tamabi.ac.jp/index\\_j.htm](https://www.tamabi.ac.jp/index_j.htm))の「在学生の方へ」をクリックしてください。

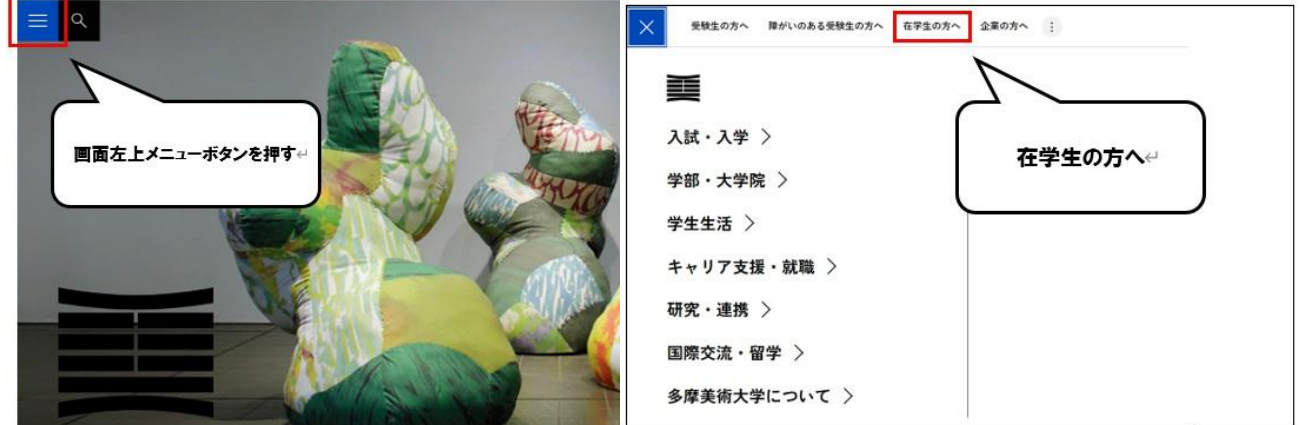

2. ページ中段部の「CampusSquare」をクリックしてください。

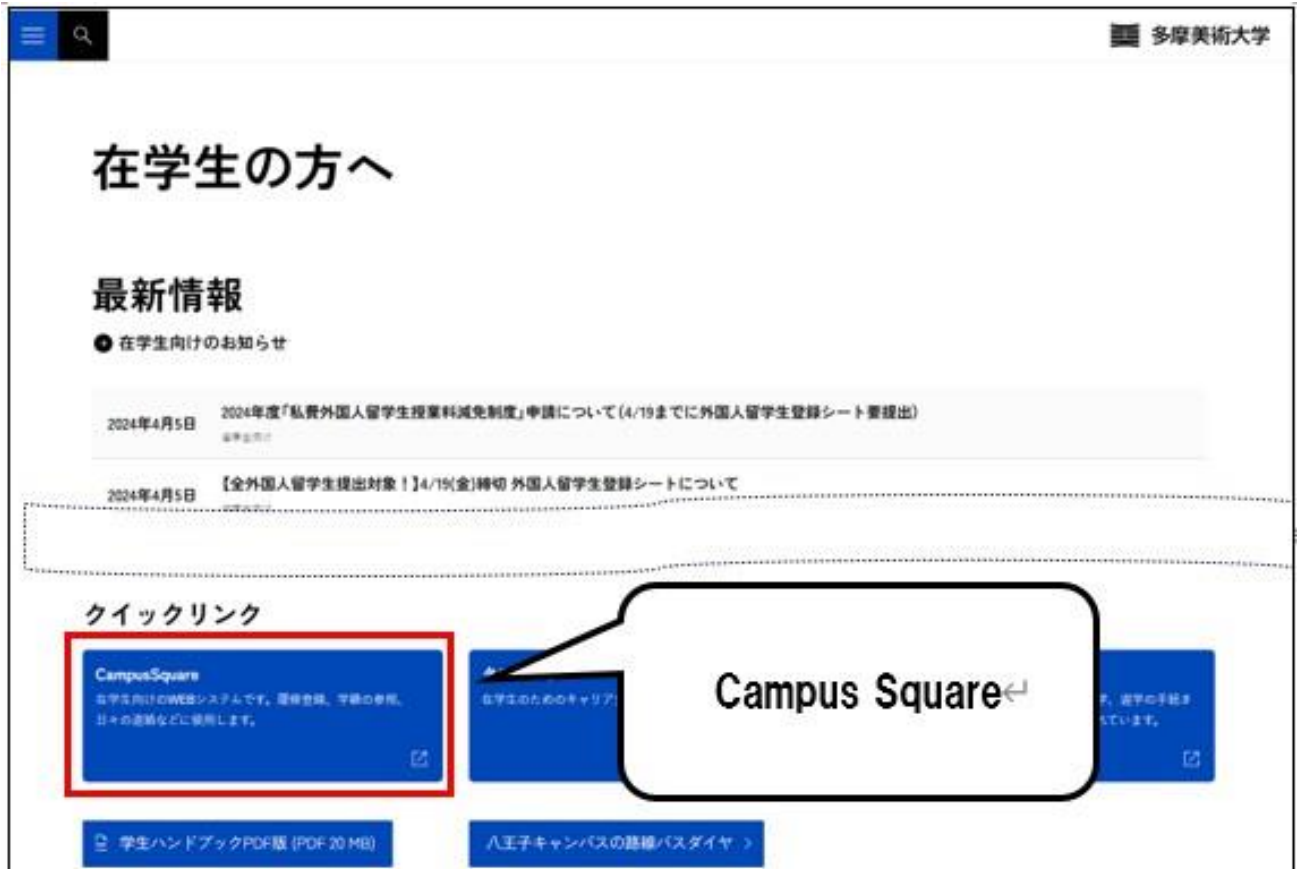

### 2 ログイン方 法

### 1. 下記ログイン画面が表示されたら、ユーザー名・パスワードを入力してください。

### 2. 「ログイン」ボタンをクリックしてください。

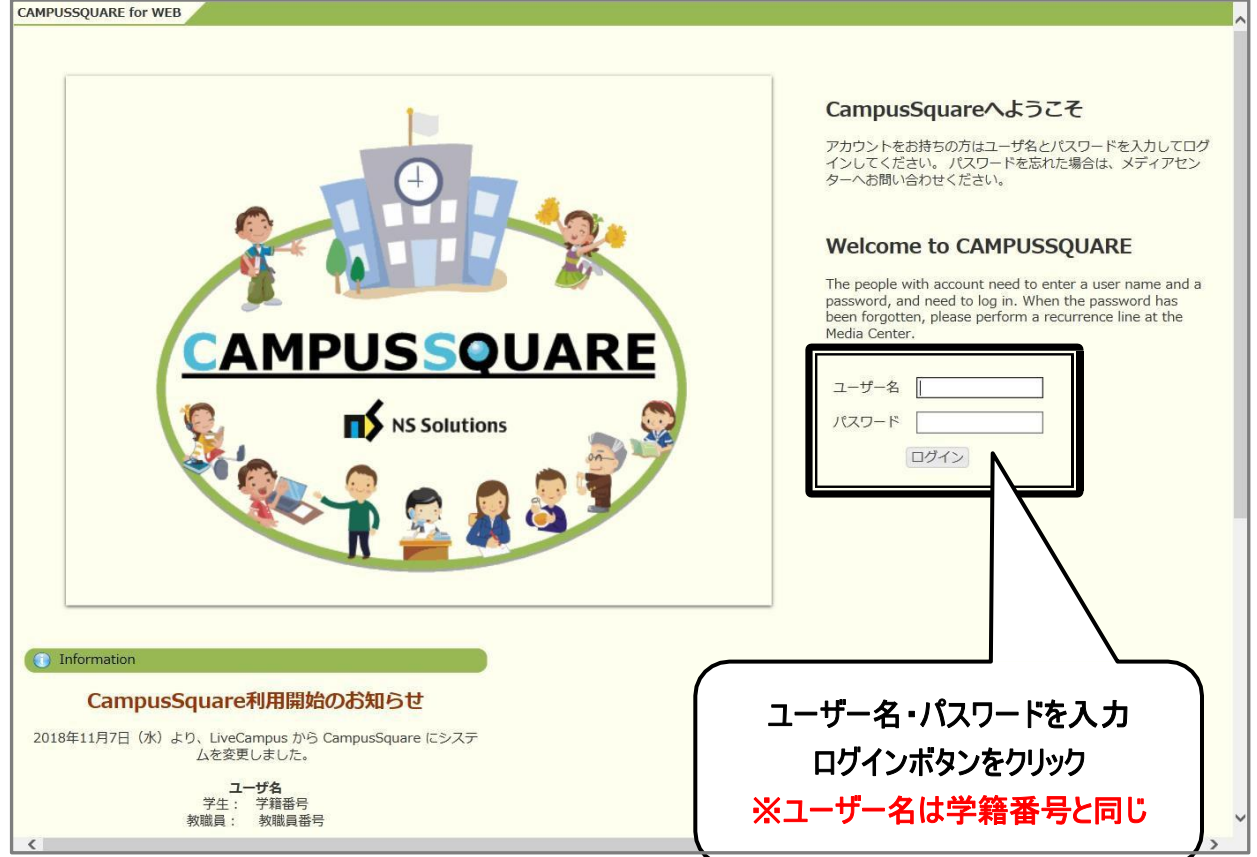

CampusSquare にログインすると、下記のような画面が表示されます。

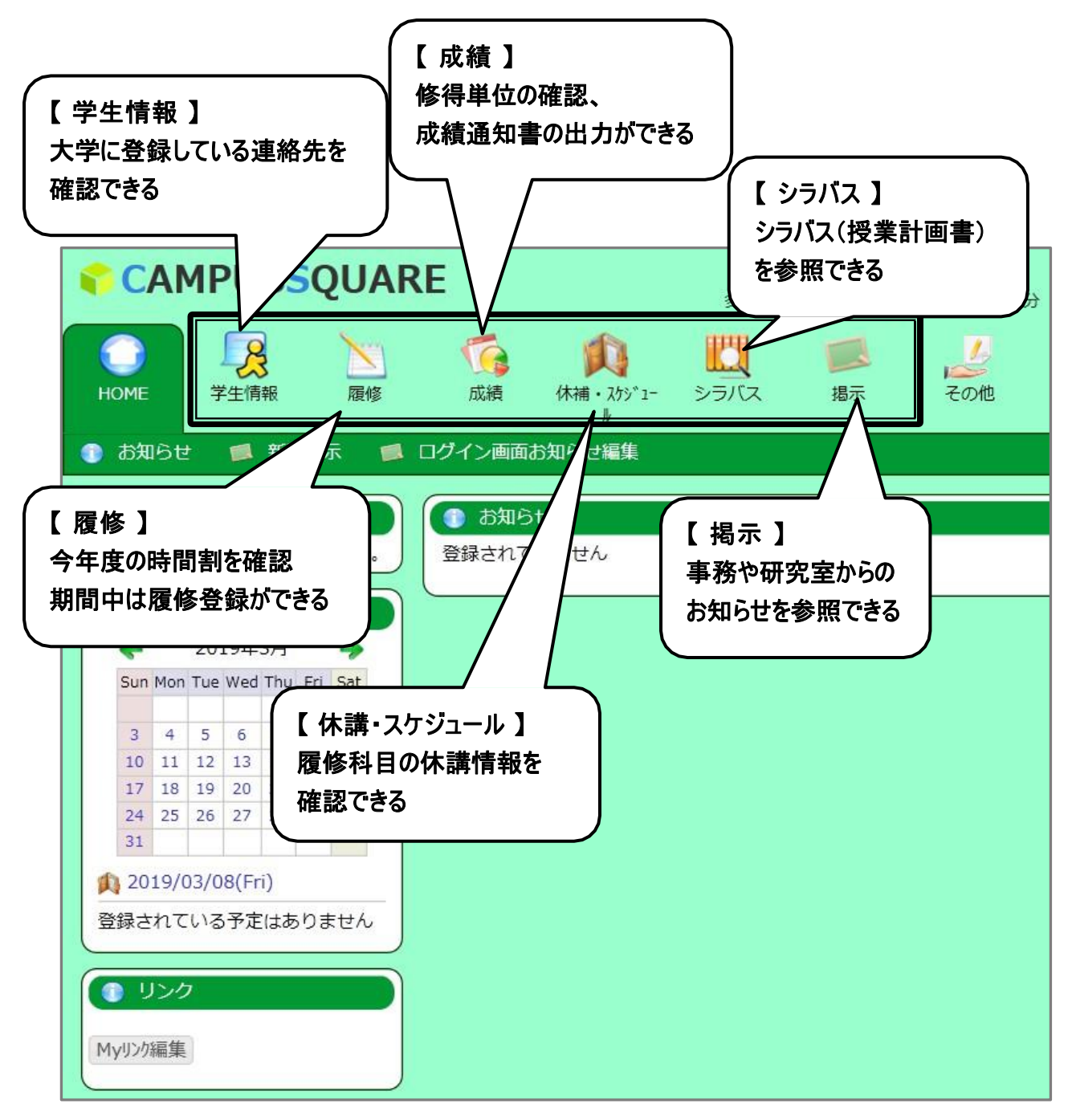

### Ⅱ . 操作概要

### 1 休 講 · 教 室 変 更 · 補 講 情 報 確 認

トップ画面の「休講・スケジュール」をクリックしてください。

スケジュール管理画面が表示され、履修している授業の情報とともに、[休講]・[教室変更]・[補講]の各情報が表 示されます。

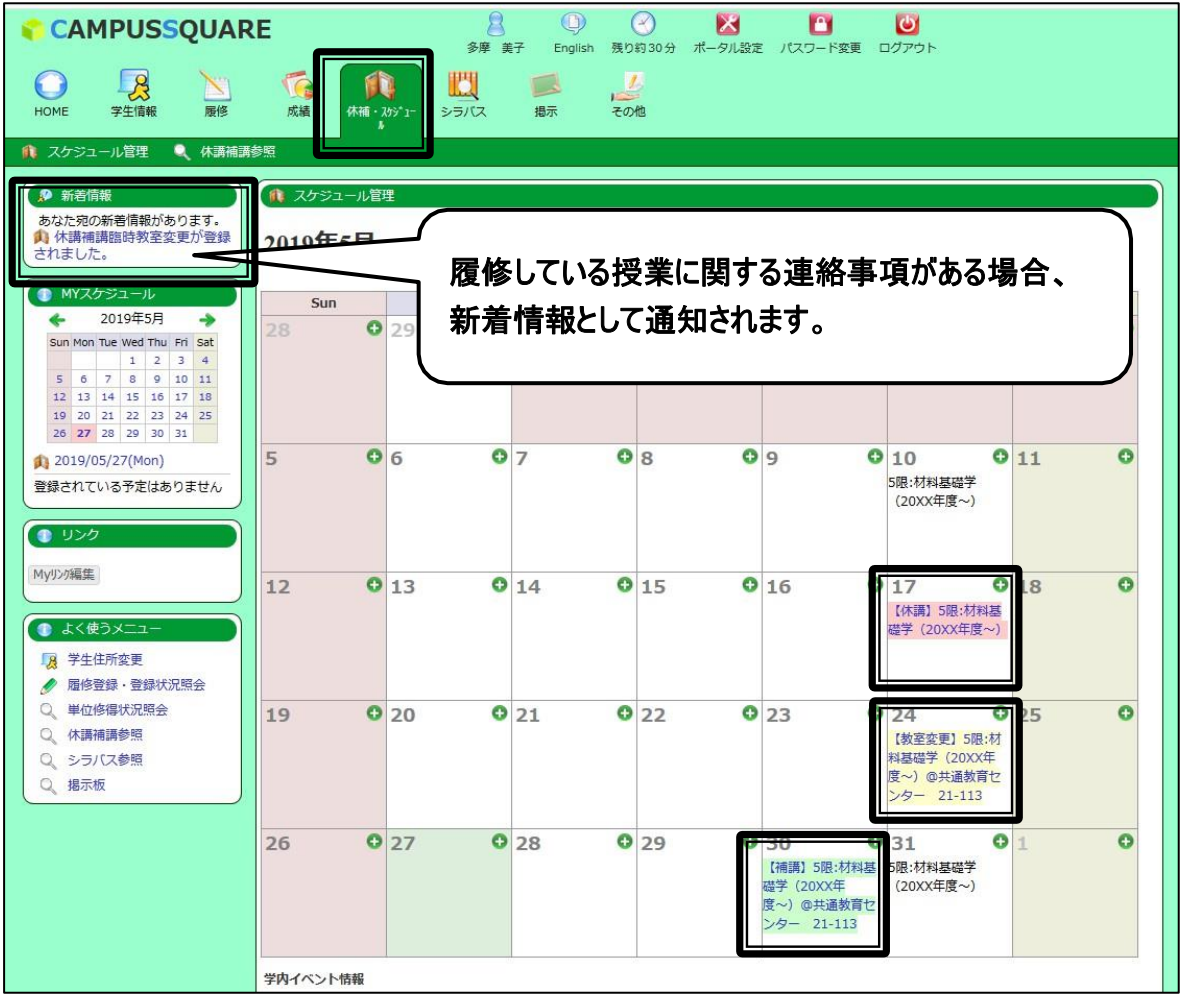

### 各情報をクリックすると、以下のように詳細情報の画面が表示されます。

### [休講]

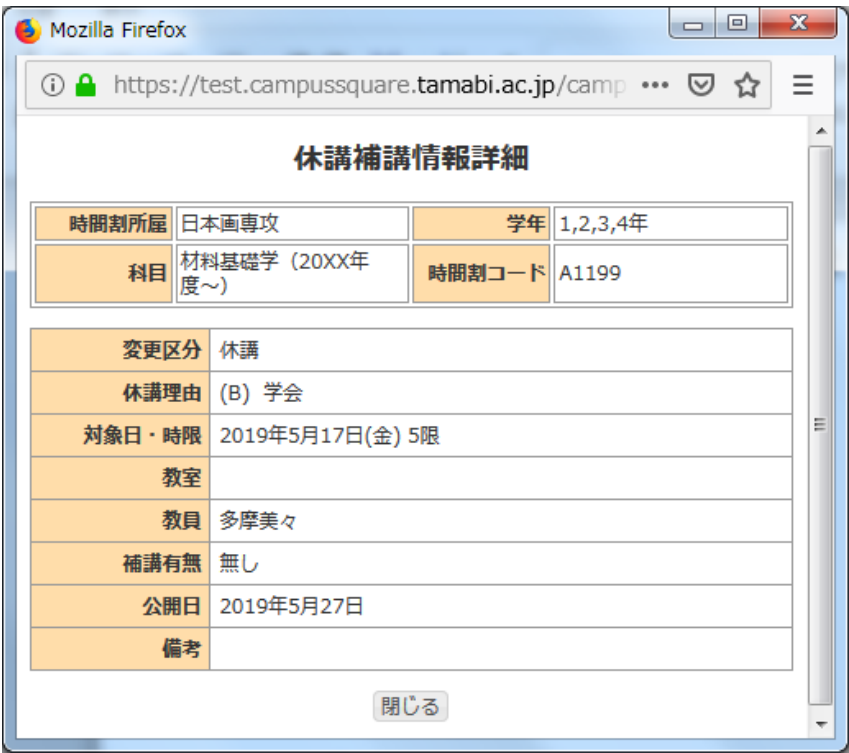

### [教室変更]

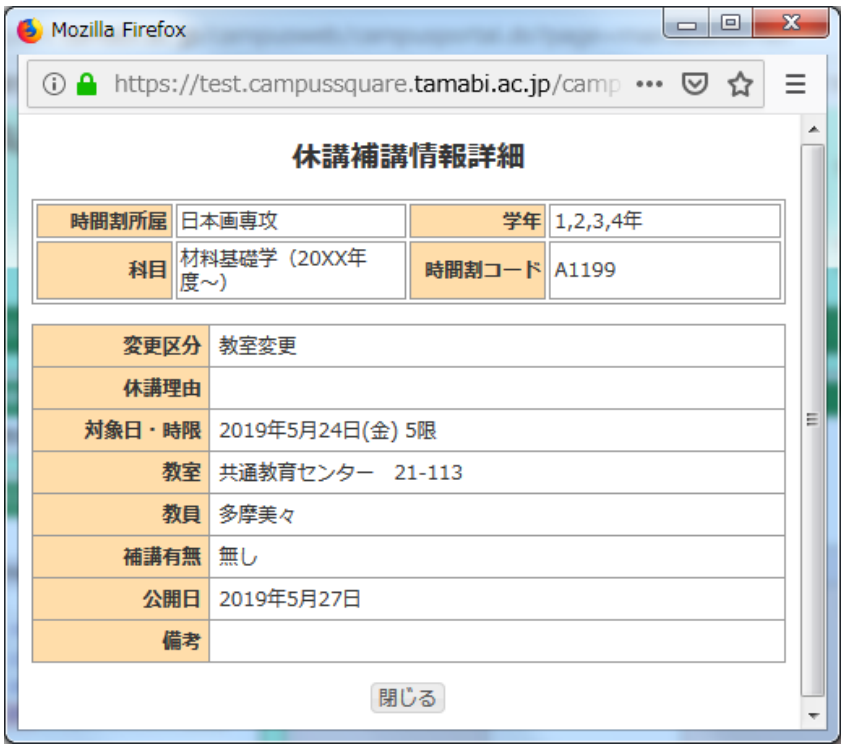

### [補講]

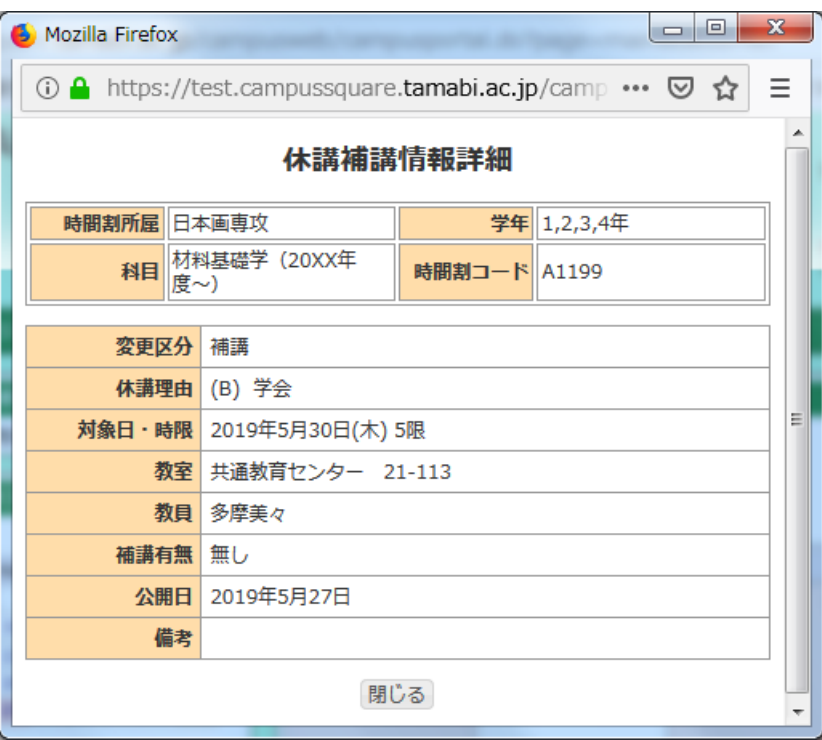